## **Instruktion hur man installerar Coinbase (E-Plånbok)**

- 1) Gå in på www.coinbase.com (via telefon, surfplatta eller dator)
- 2) Klicka på 'Sign up'
- 3) Fyll i informationen enligt nedan, ditt konto är nu skapat.

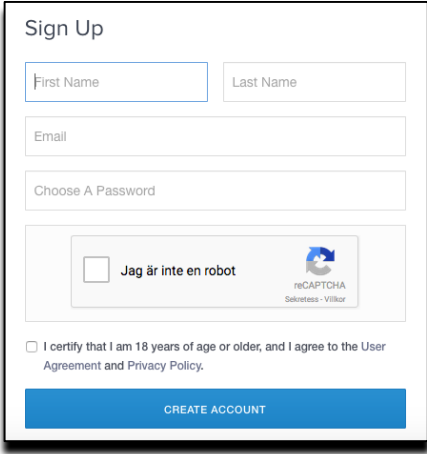

- 4) Ett e-mail blir nu skickat till dig, i vilket du blir uppmanad att konfirmera din e-mail adress innan du kan fortsätta.
- 5) Logga in på ditt konto med din valda e-mail och ditt lösenord. VIKTIGT! Förvara ditt lösenord väl, det räknas som en värdehandling, det är lite procedurer kring att få ett nytt lösenord.
- 6) När du loggat in så klicka på 'settings', gå igenom de olika menyerna här under och uppdatera all nödvändig information dvs:
	- a. Fyll i din personliga information dvs födelsedatum, adress, telefonnummer
	- b. Välj dina preferenser som tex om du vill att kurser ska synas i SEK, USD, EUR etc. Du får också välja ifall du vill ha ett e-mail när du skickar eller tar emot bitcoin och annan valuta.
	- c. Aktivera en 2-stegs verifikation. Detta är en säkerhetsåtgärd som säkrar att du är du när du loggar in, betalar etc. Om du aktiverar detta så får du en kod (skickad som SMS) när du ska logga in och genomföra ett köp/överföring etc som du behöver fylla i för att kunna genomföra vald aktivitet. Se nedan hur det ser ut. Du kan också aktivera 2-stegs verifiering med en app i din telefon, tex DUO. Om du vill göra detta så kan det hanteras efter att ditt konto är uppsatt genom att följa instruktioner på Coinbase.

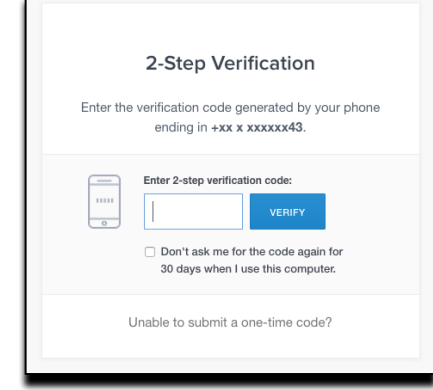

d. Gå in i menyn 'identity verifications'. Detta steg är enklast att göra på telefonen. Följ stegen och ta ett foto med din telefon, (först framsidan och sen baksidan) och konfirmera för att starta valideringen. Du kan använda ditt körkort, ditt ID eller ditt pass. Om du gör det från din dator så behöver du ladda ner fotona på din dator först innan du kan ladda upp på Coinbase,

Notera att kraven på identifikationshandling är olika från land till land, ett körkort är inte godkänt som identitetshandling i alla länder. När valideringen av din identitet är klar så kommer det att stå 'completed' I menyn 'identity verifications'. Det ska gå rätt fort, normalt sett inom 10 minuter, men det händer att det tar längre tid. Följ det på telefonen, så länge det står 'pending' så är valideringen pågående.

Nu kan du gå vidare och uppdatera dina betalningsmetoder för att kunna betala med digital valuta och överföra pengar till ditt bankkonto och kort (kan inte läggas upp förrän identitetsvalideringen är klar).

- e. Sätt upp dina betalningsmetoder
	- i. För att kunna starta direkt så behöver du välja kort och registrera din kortinformation. E-plånboksutfärdaren (här Coinbase) har alltid en gräns för hur mycket valuta du får köpa på en vecka med ditt kort. Gränsen startar normalt mellan 350-500 EUR och ökar med användning. Användande av kort som betalningsmetod fungerar bäst om man ska köpa för lägre belopp, pga beloppsrestriktionerna.
	- ii. Härefter så ska du aktivera köp via ditt bankkonto. Detta krävs både om du ska köpa valuta och om du ska sälja valuta och föra över till ditt bankkonto. Valideringen tar ca 4-5 arbetsdagar innan tjänsten är aktiverad. Gör detta så fort du kan så är det klart om du vill föra över pengar till ditt konto.

Gör detta på din dator eftersom det normalt sätt inte räcker med mobilt bankID. Du behöver använda ditt IBAN och BIC/SWIFT och dessutom betala ett mindre belopp (tex  $1 \in \mathbb{R}$ ) till Coinbase konto för att säkra att all information är korrekt. För att kunna göra detta så måste du lägga in dem som en ny internationell mottagare på din bank och föra över pengarna till dem. Beloppet du för över förs, när valideringen är klar, tillbaka till dig och läggs i din EUR Wallet.

OBS! Glöm inte att skriva referenskoden, som du får av Coinbase när du startar bankkontoprocessen, i meddelandet till dem på banköverföringen av 1€. Koden validerar din identitet. När valideringen är klar så kan du köpa valuta för högre belopp och föra

## över såld valuta till ditt konto.

- 7) Nu är all nödvändig information uppdaterad och du kan göra olika saker. Bland annat kan du följa valutakurserna e.g. BTC, ETH etc. Man ser hur de går upp och ner per timme/dag/vecka etc. Du kan också köpa, sälja, överföra och ta emot valuta i respektive wallet e.g. BTC Wallet, EUR Wallet etc. Medlemskap i eXeR köps med BTC eller annan valuta i respektive wallet så försäkra dig om att du väljer rätt plånbok när du gör uppgraderingen (se separata instruktioner).
- 8) Om du klickar på dina wallets så ser du alla dina historiska och pågående transaktioner. Du kan kopiera dina valutaadresser, som är unika strängar av bokstäver och siffror för dig. Det finns inga risker med att lämna ut dessa adresserna eftersom de bara används för att ta emot digital valuta, man kan alltså inte ta sig in på/hacka ditt konto för att man har denna adressen.
- 9) Om du ska köpa bitcoin med ditt kort
	- a. Klicka 'Buy' i menyn och skriv hur mycket du vill köpa (antingen i EUR eller BTC, det spelar ingen roll eftersom det blir konverterat till det du inte väljer). Notera att nätverket och Coinbase (och alla andra E-Plånböcker) tar ut en avgift för att administrera dina köp. Avgiften läggs ovanpå ditt köpbelopp så därmed är avgiften inkluderad i din köpgräns på en vecka.
	- b. Klicka på 'Buy Bitcoin' och välj 'payment method'. Om du har aktiverat tvåstegsverifikation så kommer du att få ett SMS (eller en kod via en app beroende på dina inställningar) med en kod du behöver fylla I för att köpet ska gå igenom.
	- c. Det kan ta en liten stund innan köpet är klart. Under tiden det processas så står det status 'processing', 'pending' eller liknande i din BTC Wallet. När köpet är klart så står det istället 'completed', 'paid' eller liknande.
- 10) Om du ska köpa bitcoin via ditt bankkonto
	- a. Gå in i din EUR Wallet och klicka på 'deposit'. Du får därefter information om hur du för över pengar till din EUR Wallet. Du får också en unik referenskod som du ska använda för att identifiera ditt köp med. Följ instruktionerna och gör en överföring från ditt bankkonto till Coinbase så de kan föra in det belopp du valt in i din EUR Wallet. Glöm inte att skriva in referenskoden, som du fått av Coinbase, i meddelandet på överföringen.
	- b. När överföringen är klart (normalt tar det 1-2 bankdagar) så kan du flytta dina pengar från din EUR Wallet till den relevanta e-plånboken så att du kan använda digital valuta att betala med.
- 11) Om du vill sälja bitcoin så gör man först en överföring (försäljning) från sin relevanta e-plånbok till din EUR Wallet. Efter det kan man föra över pengar till sitt konto eller så kan man föra över det till ett debit-kort (Master Card eller Visa) som man kan använda att betala med. Man måste ansöka om ett sådant kort, vilket tar 2-3 veckor att få. Instruktion om detta finns i ett separat dokument. Coinbase har ingen

kortutfärdare kopplad till sig så detta måste sättas upp i en annan e-plånbok. Instruktion om detta finns i ett separat dokument.

För att kunna uppgradera till Diamant medlem så krävs det att du har tillräckligt med digital valuta (dvs 499€ plus avgiften från Coinbase) i din Wallet. Om du inte har detta så behöver du köpa digital valuta. Hur man uppgraderar sitt eXeR medlemskap beskrivs i en separat instruktion. 

NOTERA!! När du använder digital valuta (överfört från din EUR Wallet) för att betala något, såsom uppgradering, FÖR INTE över pengar till din Wallet förrän du tänker genomföra köpet. Anledningen till detta är att bitcoinen fluktuerar!

De specifika procedurerna varierar från e-Wallet till e-Wallet, men i princip så är det samma procedur. Du kan välja den e-Wallet du föredrar i syftet att använda det i eXeR.

## *Lycka till med din nya E-Plånbok!*